# **C-SMART HELP**

# SUBCONTRACTOR DOCUMENTATION

# **HOW TO ADD SUBCONTRACTOR DOCUMENTATION**

- 1. Go to the vendor's **Subcontractors** page.
	- Click the expenditure's **Transaction ID** OR enter it into the **Search Name or Transaction ID** bar.

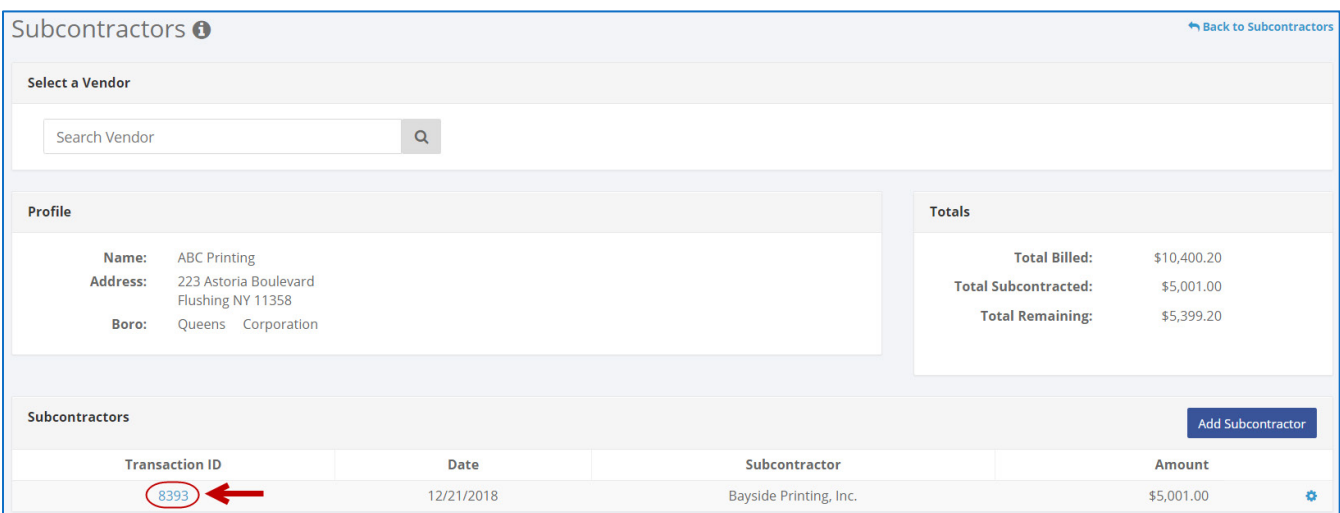

**OR**

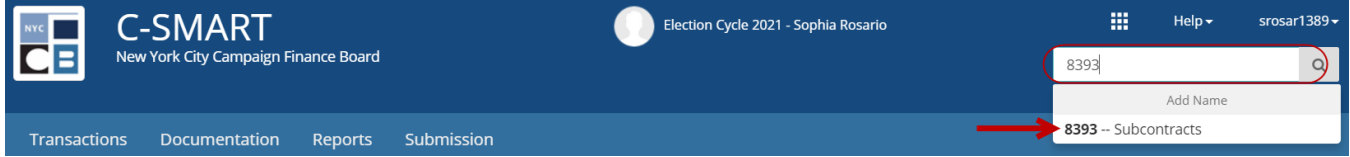

# 2. Click Add Document.

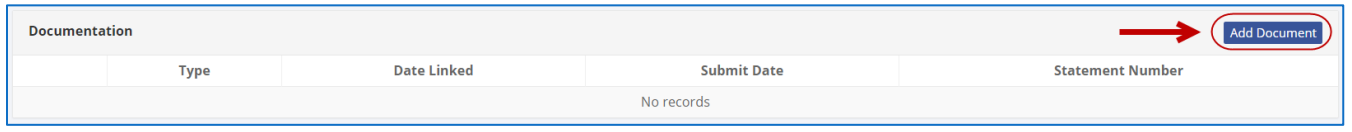

**Best Practice:** As a shortcut, you can click the **gear** next to the transaction and then **Add Document**.

- 3. Click **Upload PDF** and choose a file from your computer.
	- $\triangleright$  Complete the fields below:
		- **Page(s):** Use a dash to select a page range (3-4) or a comma to select nonconsecutive pages (1, 3). You also can choose **Select All Pages**.
		- **Type:** Indicate the type of document (select **Subcontractor Disclosure Form** or **Other**).
	- Then, click **Save** to store the document in C-SMART and link it to the transaction.

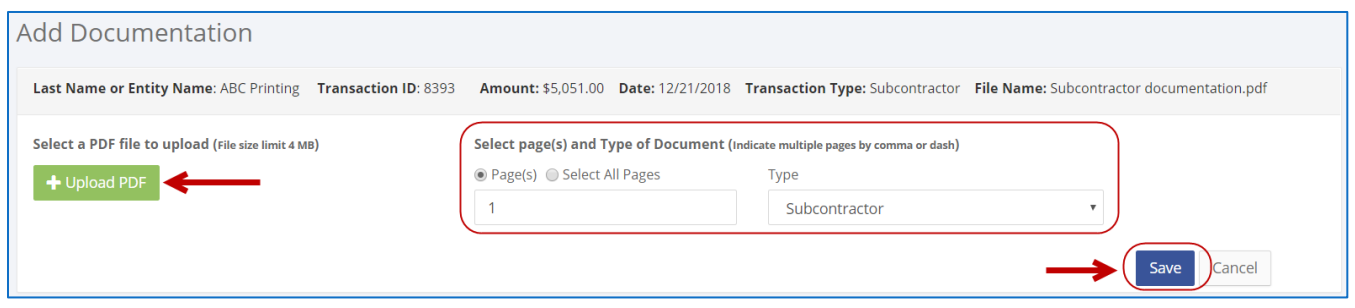

4. The document has been successfully linked to the transaction.

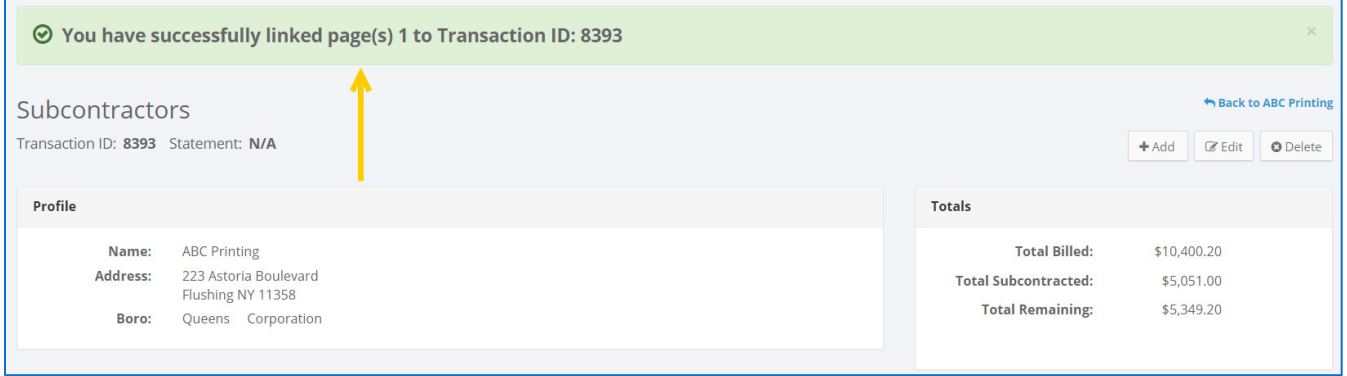

#### **Important:**

- The maximum allowable file size is 4MB and only PDFs can be uploaded. For help with larger files, contact your Candidate Services liaison.
- The CFB does not receive uploaded documents until the underlying transaction is submitted in a disclosure statement or an amendment.

### **Best Practice:**

 You can upload a PDF with more than one type of documentation under one document type.

5. You can return to this page anytime and click **View PDF** to review your upload.

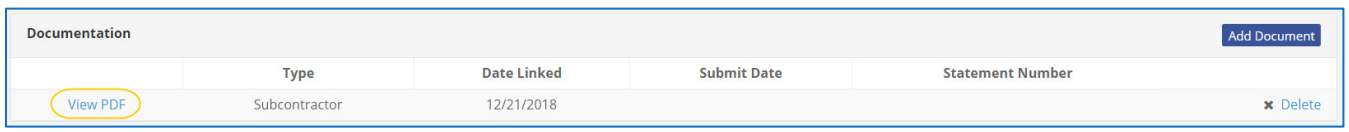

## **HOW TO DELETE SUBCONTRACTOR DOCUMENTATION**

- 1. Go to the vendor's **Subcontractors** page.
	- Click the subcontracted expenditure's **Transaction ID** OR enter it into the **Search Name or Transaction ID** bar.

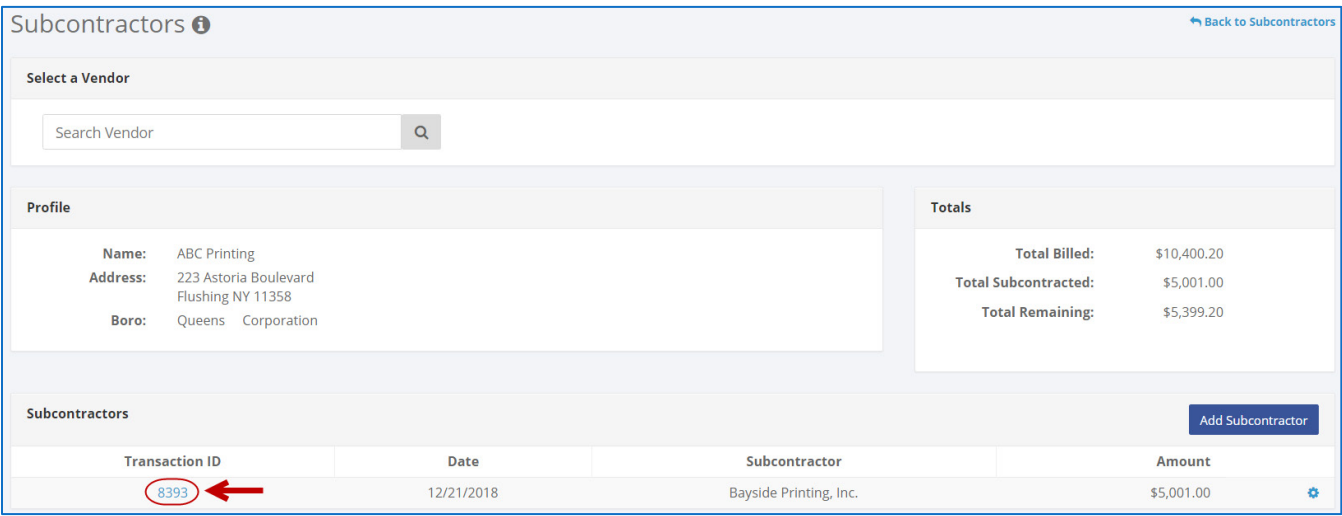

**OR**

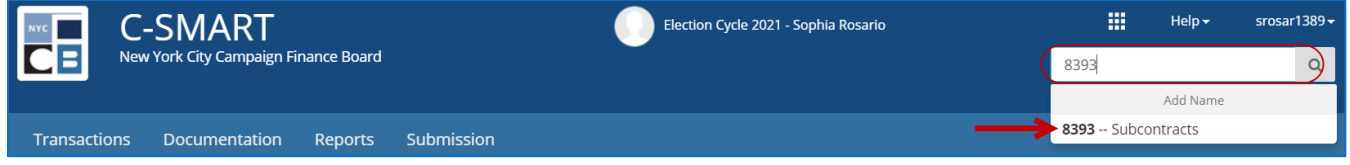

#### 2. Click **Delete** to proceed.

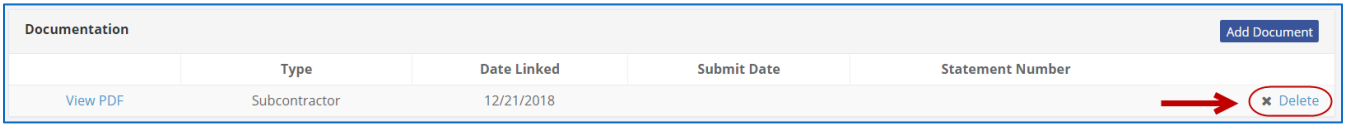

Click **Yes** on the window that opens to complete the deletion.

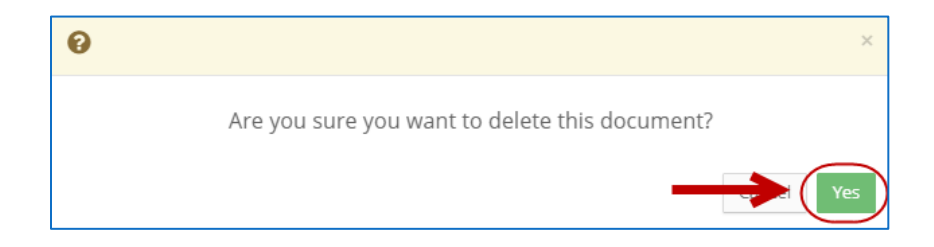

3. The document has been successfully deleted.

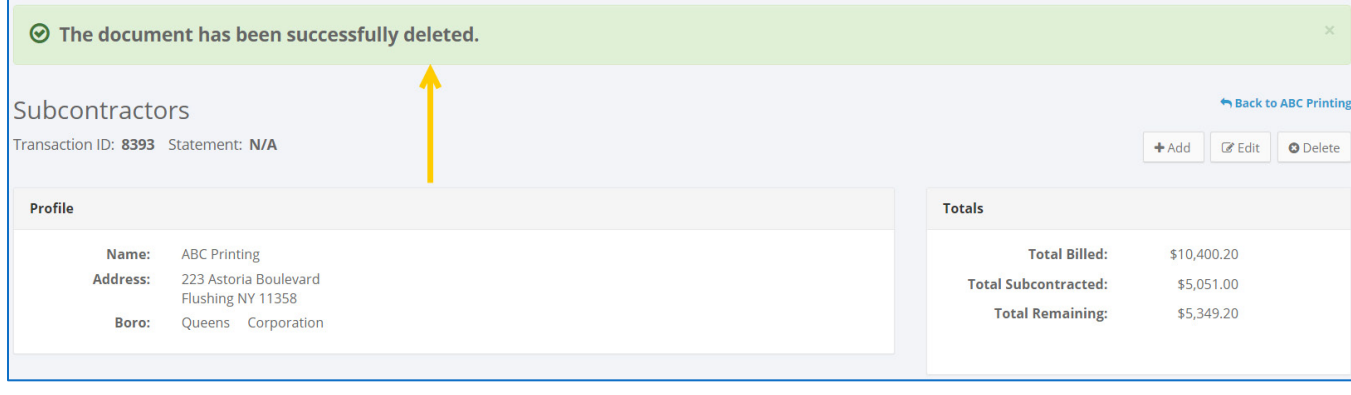

**Important:** You cannot delete documentation after it has been submitted to the CFB.